If a member is "auto" enrolling to Home Banking for the first time, here are the screens they will encounter.

1. Go to [https://www.shareteccu.com/b](https://www.shareteccu.com/qcpcu)sdcctrick or click the link provided on the Credit Union's web page.

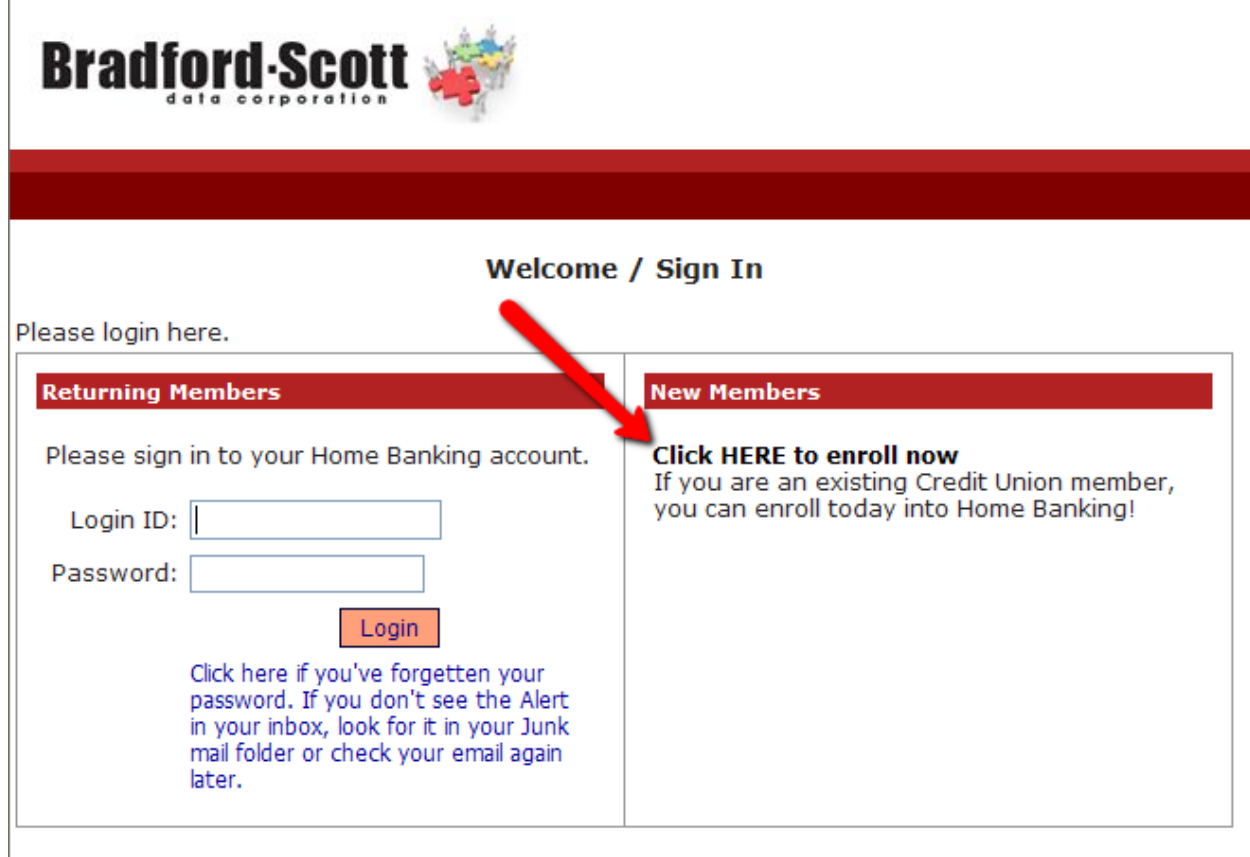

 2. First time users will need to select "Click here to enroll now". They will need labeled "Sign Up". to enter their member number, email address, and birthdate. They will then need to click the box to acknowledge the User Agreement. Then click the box

 **NOTE:** The member does not need to have an email address on file with the credit match, he will get the following message. He will then need to contact the CU and his union in order to Auto Enroll. But if he does and the information entered does not correct email address will need to be input into his Member Properties.

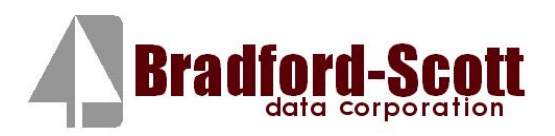

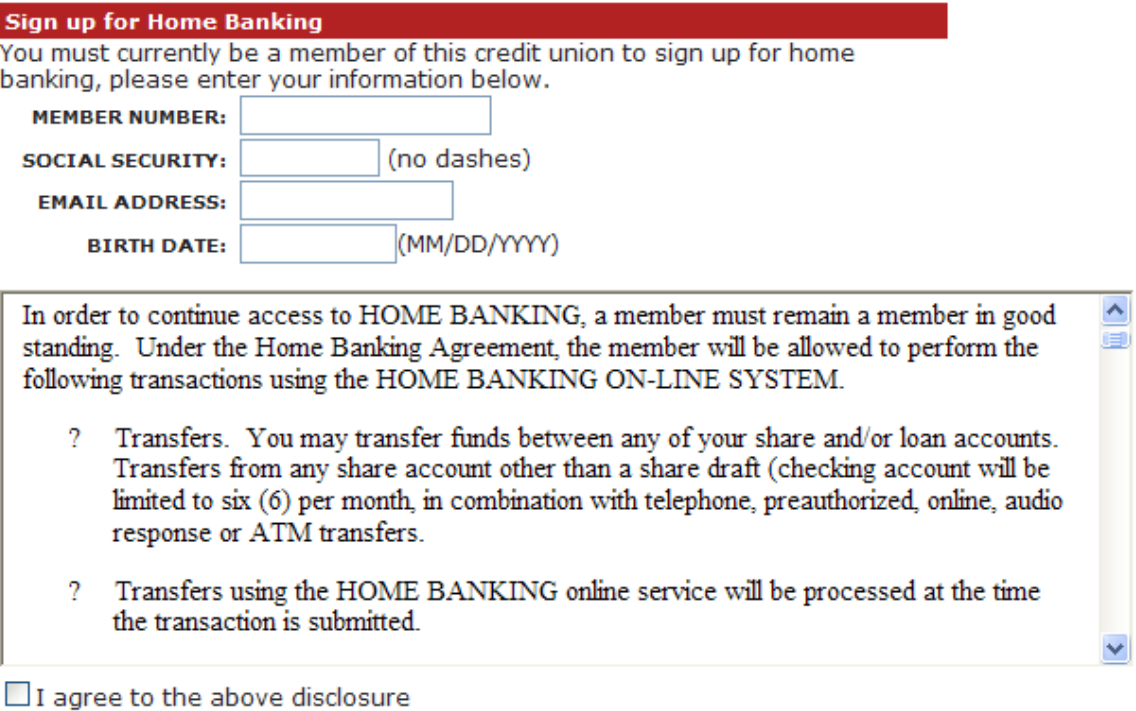

 $\Box$  I acknowledge I have read and agree to the terms of the Home Banking disclosure.

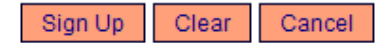

3. The member will receive the following message letting them know they are now signed up and their temporary password is coming to their email. They can then select "Click Here to Login".

#### **Welcome to Home Banking**

Request Suocessful. Thank you. Your temporary password has been created and will be sent to the email address on file. Use your member number as Login ID.

Click Here to Login

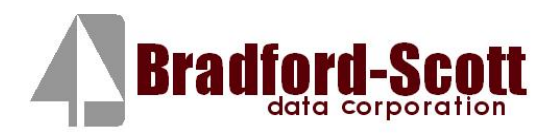

The email will look like this. NOTE: if member does not receive this email, have them check their spam folders. (See "Helpful Hint 2" at end of documents for instructions on manually issuing a TEMP PASSWORD.)<br>Discussion of the contract of the contract of the contract of the contract of the contract of the contract of

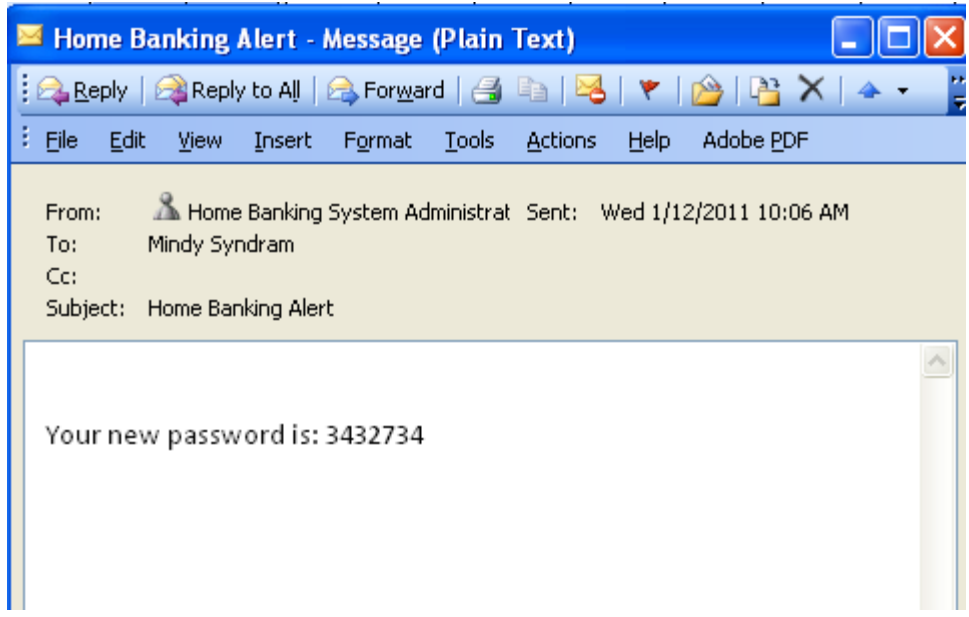

4. The login screen will then show and the member should input their member number.

#### **welcome** / **Sign In**

**Please** call **your credit union to be set up for home banking.** 

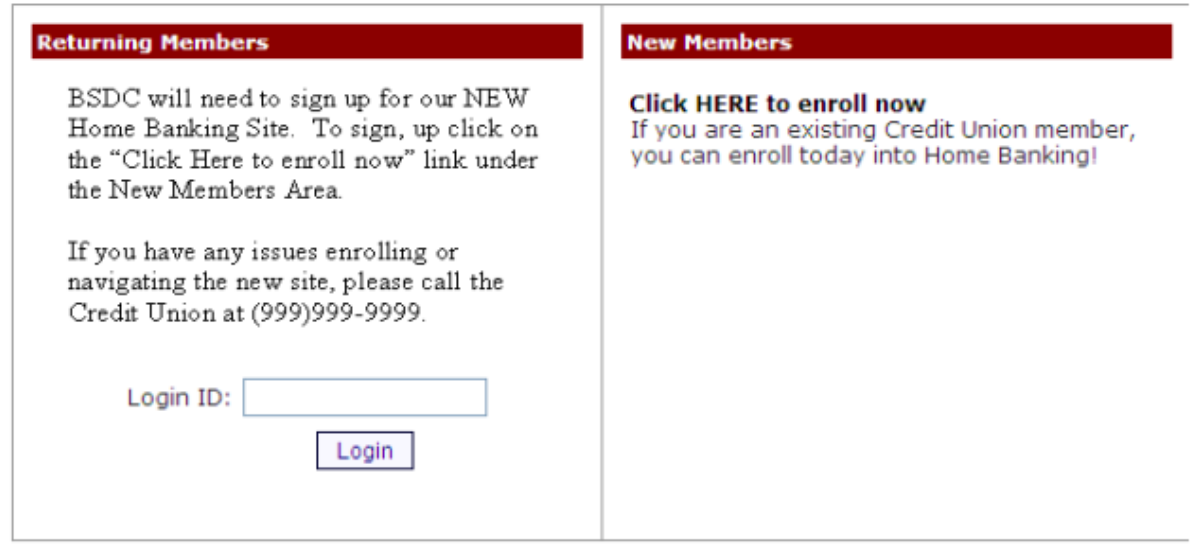

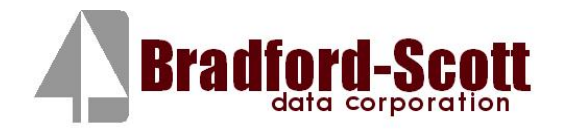

 their personal answer. **Confidence Word:** You may get questioned on Banking. **Remember me on this computer:** This should be selected if on  Authentication Questions to verify who they are. **Save:** Select "save" when 5. The member will then have to answer a series of three authentication questions and select a "confidence word". The member will have the choice of 8 different question options by hitting the drop down arrow next to each question. After selecting the desired question the member needs to input what this is. It's a word or phrase that will show on their log-in screen to let the member know that they have came to the authentic site for Home the primary computer the member will be accessing HB with. If they log-in from another computer, the system will make them answer one of their complete.

#### **Enrollment**

**You must now select your authentication questions and a confidence word. Each of the three drop-down menus contains eight questions and you must** select and answer one from each menu. Then you must select a confidence **word. These extra validations will ensure you've connected to the**  authorized home banking site.

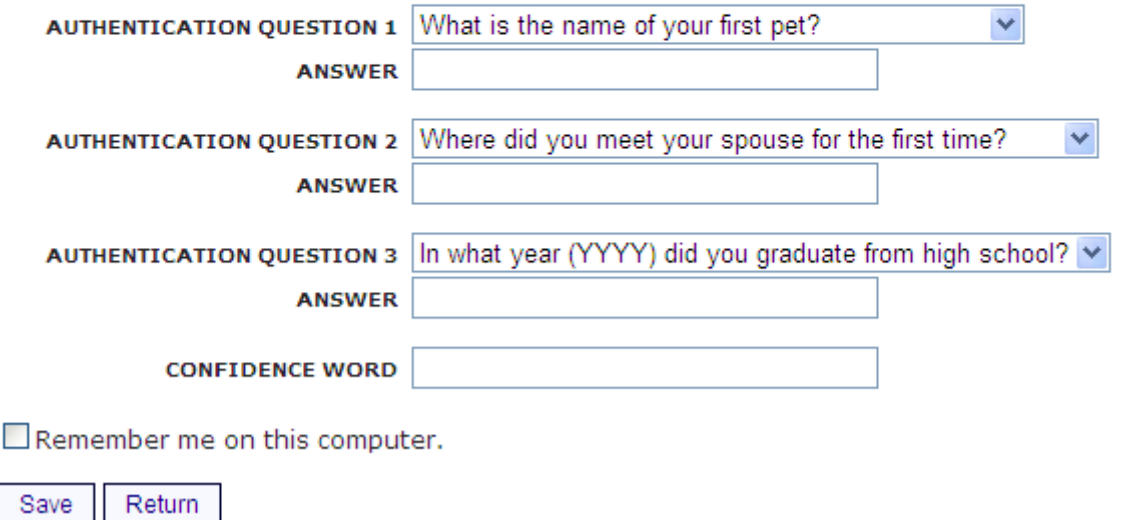

After completing Authentication Questions, the member should receive the following screen.

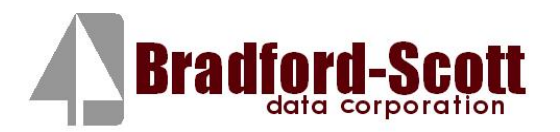

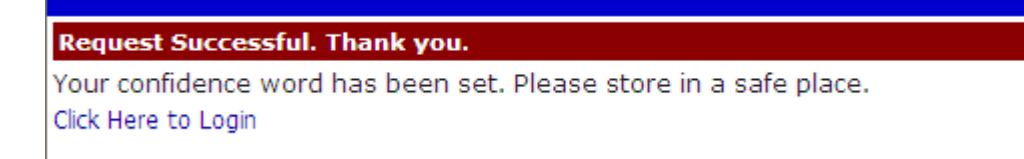

6. They can then select "Click Here to Login". The login screen will then show and the member should verify their confidence word and input their password.

#### **Verify Confidence Word and Enter Password**

#### **/** Please enter the Login ID name and Password.

Please call your credit union to be set up for home banking.

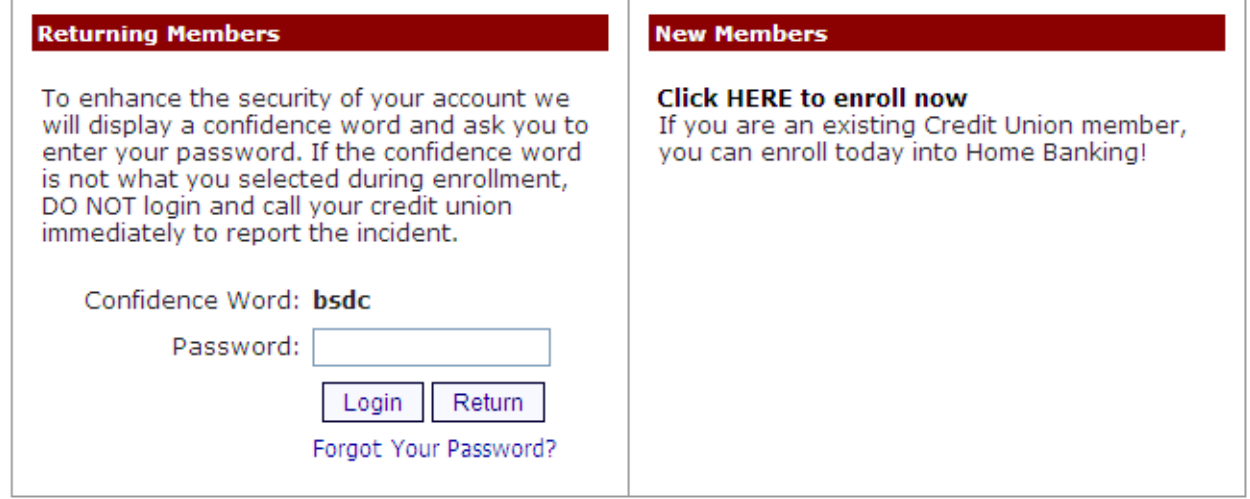

If the member did not select "Remember me on this computer." A Security Check will be performed and the member will Answer one of the questions they selected along with inputting their email address.

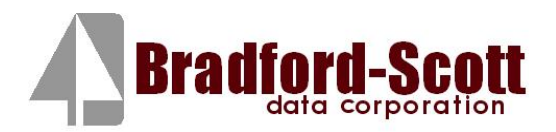

#### **Security Check**

Please call your credit union to be set up for home banking.

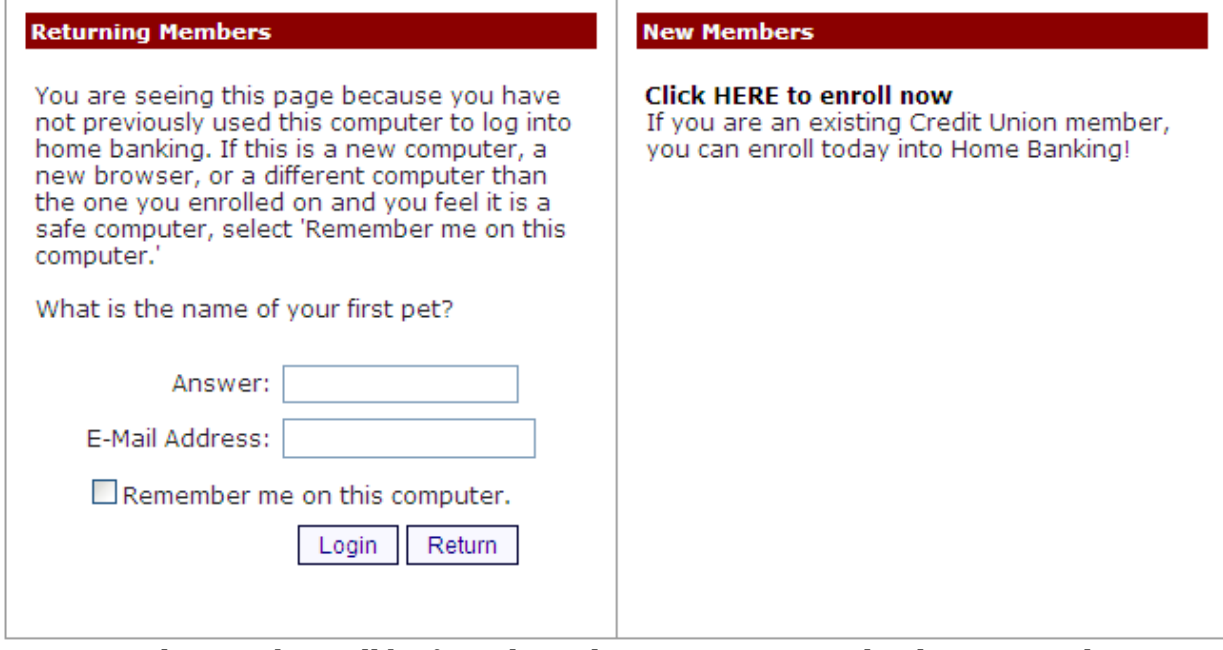

7. The member will be forced to select a new password. The password criteria will be specific to each Credit Union.

Your password has expired, you must change it now.

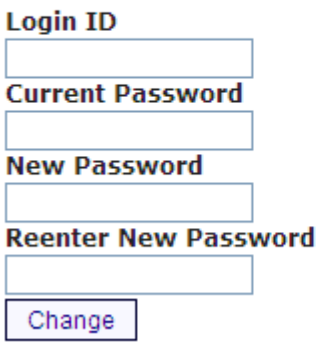

After their password is changed they will receive the following confirmation:

**Your password has been successfully changed. Click here to return to the Home page.** 

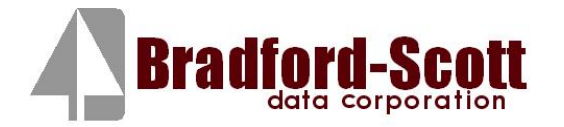

# Home Banking Sign Up

Home Banking Walkthrough

8. The member should then be able to access their information:

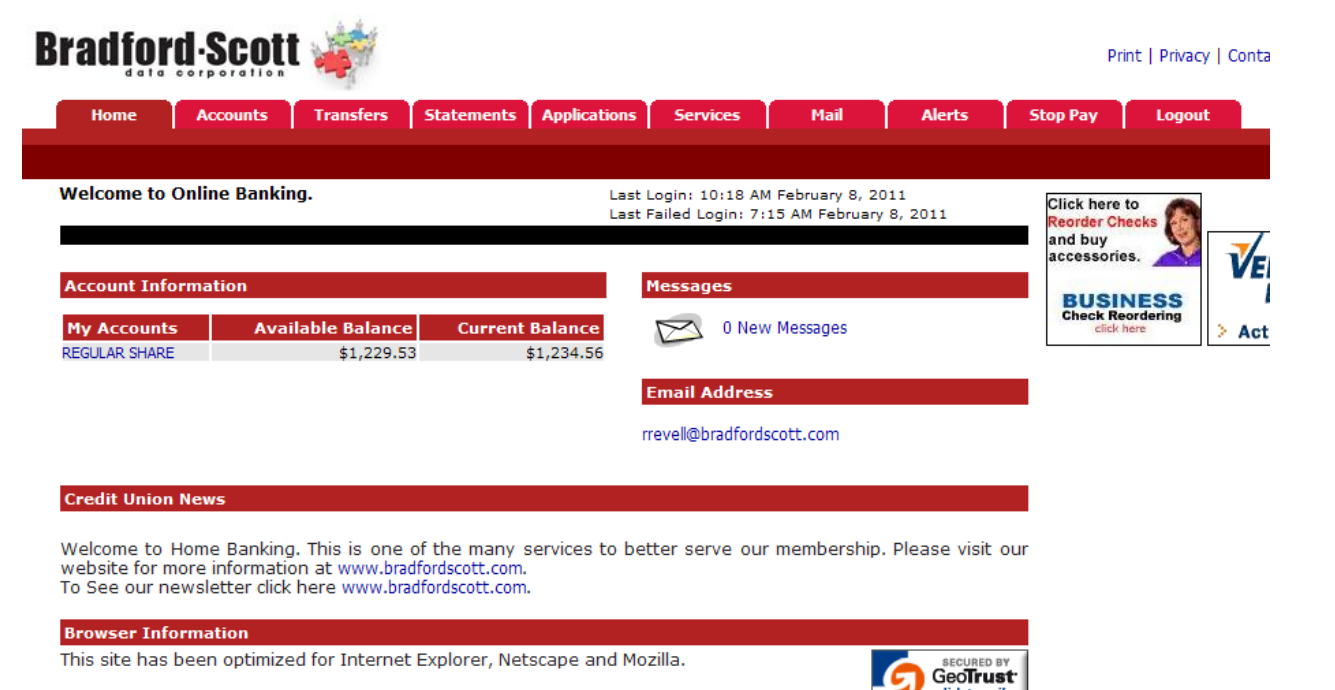

08-Feb-11 15:14 GMT

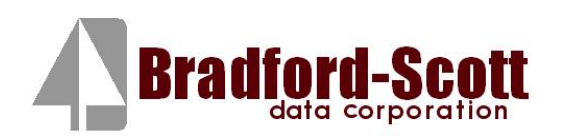